# **ONLINE EMPLOYEE SELF SERVICE (ESS) OPEN ENROLLMENT INSTRUCTIONS**

**You have until 4:00 p.m. on November 2, 2007 to make your elections for dental, medical, and flexible savings accounts.**

**If you are currently enrolled in dental and medical, have no changes, and do nothing during open enrollment, your coverage will remain the same.** 

**If you are currently enrolled in a 2007 Flexible Spending Account, your enrollment for 2008 is not automatic – you must enroll for 2008 if you want to participate.** 

# Preparing to Enroll Online

Before you log on to enroll, make sure your decisions are made and you have the information you need to enroll.

### Items to Consider

- Review your benefit materials and share them with your family.
- Have you added or lost eligible dependents?
- Does your spouse's employer offer benefits?
- If you are not currently enrolled in dental, do you want to enroll this year?
- If you are enrolled in dental, do you want to change to a different plan? **See How to Locate a Dental Network Provider.**
- If you are not currently enrolled in medical, do you want to enroll this year?
- If you are enrolled in medical, do you want to change to a different plan?
- If you are enrolling in the CIGNA Point of Service (POS) Plan, you are required to designate a Primary Care Physician (PCP) ID# for you and each covered dependent and indicate whether or not you and each covered dependent is a current patient. **See How to Locate a CIGNA Network Provider.**
- If you are currently enrolled in a dental or medical plan and want to discontinue your coverage, you must select Waive Dental or Waive Medical.
- Do you want to enroll in a Flexible Spending Account for 2008?

# Dependent Information

• If you are adding a new dependent, you will need First Name, Middle Initial, Last Name, Date of Birth, and Gender information.

# Choosing Your Coverage Level Option for Dental and Medical

- Waive no coverage
- Employee only
- Employee + 1 (Dual)
- Employee + 2 or More (Family)

# Enrollment Worksheet

#### **New Dependent Data Enrollment Information**

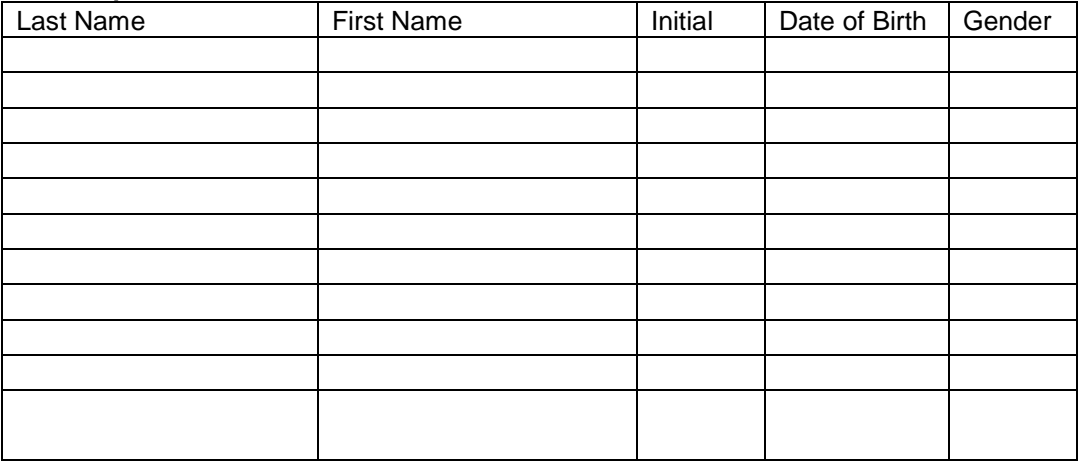

**Dental Enrollment Information (remember to enroll your dependents).**

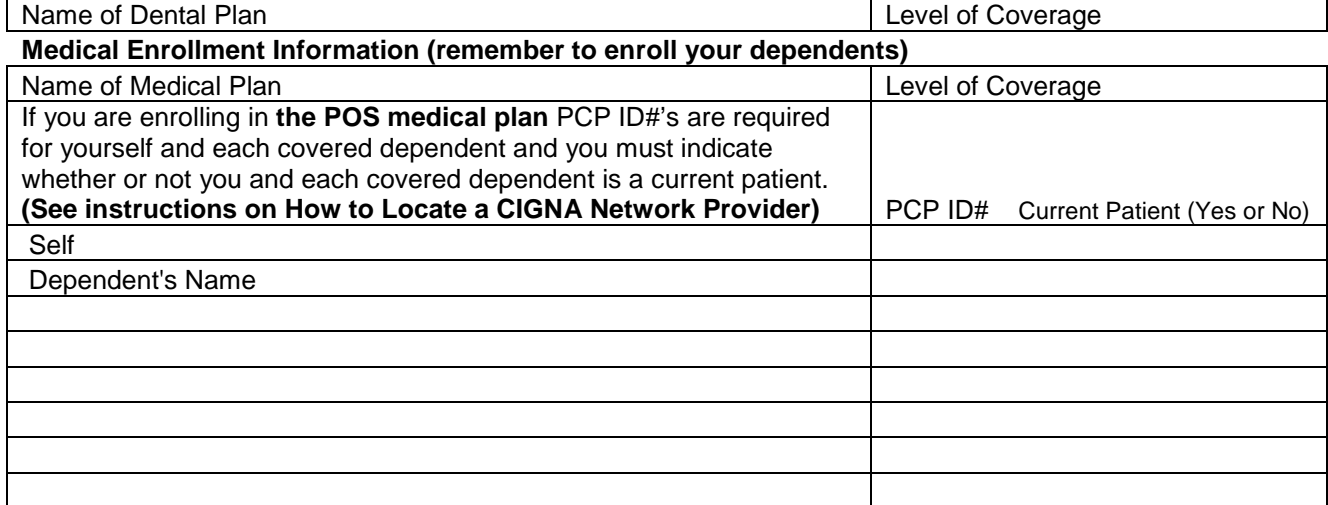

#### **Flexible Spending Accounts (you must enroll each year to participate)**

**Annual amount** to contribute to the Health Care Spending Account \$ **Annual amount** to contribute to the Child and Adult DayCare Spending Account\*  $\qquad \qquad$  \$

(Annual amounts are pro-rated over the entire year and deducted in equal amounts from your paychecks)

\*Can be used to pay for day care and elder care expenses for eligible dependents. If you want to cover their dental/medical/vision expenses, you must enroll in the Health Care Spending Account.

You are now ready to enroll online!

### **Helpful Hints**

- You must have an active user id, password, and SAP account. If you do not have a user id and password, please call the Computer Helpline, 241-6765. Also request a SAPPRD010 account.
- If you have a user id and password, but currently do not have a SAP account, follow the instructions on the following url: <http://home.ornl.gov/general/sap/sapAcctInstr.shtm>
- The suggested platform for SAP ESS applications is Internet Explorer 5.0 or higher.

# Log on to the System

- You can access ESS from work at<http://home.ornl.gov/general/sap/ess.shtml> and then select **Benefits Open Enrollment**
- You can also access ESS from home by accessing the ORNL public web site <http://www.ornl.gov/openenrollment/2007> and then select **Enroll Now**
- Enter your user id and password
- Click Logon

## View Your Current/Open Enrollment Options and Make Any Necessary Changes

*(For new plan enrollments, note that dental and medical premium deductions are defaulted as Pre-tax; if you want Post-tax deductions, click to remove the check mark)*

- Click *Open enrollment*
- If you are adding a new dependent, click *Update Family Members* and add dependent(s) before making any changes to dental and medical plans
- To add a new dependent, select either Spouse or Child from the drop down
- Click *Add*
- Enter Last Name, First Name, Middle Initial, Birth date, and Gender
- Review for accuracy
- Click *Save*
- After adding your family members, click *Quit* and *X* to close the browser
- Return to open enrollment options

# Dental Plan Elections

- If you are currently enrolled in dental, have no changes, and want to remain in this plan do nothing. **(Proceed to Medical Plan Elections)**
- If you are changing your current coverage options, click on the plan you are enrolled in, determine the dependent coverage, place a check mark in the box next to the name of each covered dependent, and review your deductions pre-tax or post-tax option
- Click *Make this Change*
- If you want to enroll in a different plan, click on the new plan, determine the dependent coverage, place a check mark in the box next to the name of each covered dependent, and determine your deductions pre-tax or post-tax election
- Click *Make this Change*
- If you want to stop your participation in the dental plan, click on *WAIVE DENTAL*
- Click *Make this Change*

# Medical Plan Elections

- If you are currently enrolled in medical, have no changes, and want to remain in this plan  $$ do nothing. **(Proceed to Flexible Spending Account Elections for 2008)**
- If you are changing your current coverage options, click on the plan you are enrolled in, determine the dependent coverage, place a check mark in the box next to the name of each covered dependent, and review your deductions pre-tax or post-tax option. PCP ID# and Current Patient Info is required for the POS plan for you and each covered dependent.
- Click *Make this Change*
- If you want to enroll in a different plan, click on the new plan, determine the dependent coverage, place a check mark in the box next to the name of each covered dependent, and determine your deductions pre-tax or post-tax election. PCP ID# and Current Patient Info is required for the POS plan for you and each covered dependent.
- Click *Make this Change*
- If you want to stop your participation in the medical plan, click on *WAIVE MEDICAL*
- Click *Make this Change*

# Flexible Spending Account Elections for 2008

(Part-time employees are not eligible for Flexible Spending Accounts)

- If you want to enroll in Child and Adult Day Care, click on *CHILD AND ADULT DAY CARE FSA*
- Enter the Annual Amount of your 2008 contribution
- Click *Make this Change*
- If you want to enroll in Health Care, click on *HEALTH CARE FSA*
- Enter the Annual Amount of your 2008 contribution
- Click *Make this Change*

## Submit Your Elections

- When you have completed your enrollment and made your elections, you must **SUBMIT**  them. Your elections **will not** be processed unless you **SUBMIT them**.
- Click **SUBMIT**
- You will receive a message that your selection has been successfully processed.
- Click *Print confirmation form* to print a copy of your 2008 enrollments for your records (you will also automatically receive an e-mail confirmation of your enrollment elections). If you do not receive an e-mail within 24 hours, contact ORNL Benefits, [\(ornlbenefits@ornl.gov\)](mailto:parksrc1@ornl.gov) immediately. If you log in and fail to submit, you will receive an e-mail the next day with the subject Open Enrollment Alert – No Action Taken. If you want to make changes, you should log back in to Open Enrollment, make your elections and then click **SUBMIT**.
- Click *Quit* to exit ESS

## Change Your Mind After Submitting Your Elections?

- No problem as long as it is before 4:00 p.m. on **November 2, 2007** when open enrollment closes
- Access ESS and make the necessary changes
- Click **SUBMIT** (if you do not click submit, your changes will not be processed)